# **Setting up Cold Staking with XP**

Official website: https://www.experiencepoints.io Telegram: https://t.me/XPcoin0fficial Discord: https://discord.gg/cRdmwdz Explorer: https://chainz.cryptoid.info/xp

## **What it is and what you need**

XP's v5.2 wallet lets you "cold stake". Instead of leaving your wallet open and online – and therefore vulnerable to attack from anyone who feels like stealing your coins – you delegate staking to a separate wallet without moving your XP.

Cold staking works much like a masternode. You need:

- A "cold" wallet that holds your XP
- A "hot" wallet that stakes your coins for you without exposing them to hackers

Ideally, you need to keep the hot wallet online 24/7 to make the most of your staking, but you only run the cold wallet to pick up rewards. That means you can keep the cold wallet safely offline most of the time and pick up your earnings once a day, once a month, whatever you like – or just let them accumulate on the blockchain.

There are four stages to setting up cold staking:

- Generate a "staking address" in the hot wallet
- Generate an "owner address" in the cold wallet
- Create a "cold stake delegation"
- Whitelist the owner address in the hot wallet

This guide will take you through the steps using the GUI. You can perform the same actions via the command-line interface if you prefer.

The PIVX guide to cold staking (XP uses the same codebase), with CLI commands and further info is here: https://forum.pivx.org/threads/a-pivx-cold-staking-how-to.745

## **Step 1: Back up your XP wallets**

Before you do ANYTHING else, make sure you have a safe backup of your XP wallets, both cold and hot. You should be doing this regularly, anyway!

 $\bigcap$  Find your XP data folders. By default, your wallet file is in: Windows: %APPDATA%/eXperiencePoints Linux: ~/.eXperiencePoints/ Mac: \$HOME/Library/Application Support/eXperiencePoints/ ⃝ Copy both wallet.dat files to somewhere safe.

⃝ You may also wish to take backup copies of your eXperiencePoints.conf and masternode.conf files, especially if you've made changes to them.

# **Step 2: Generate a "staking address" in the hot wallet**

Staking addresses are the "hot" part of the staking process. They are NOT normal addresses.

You must create staking addresses specially for cold staking. You can reuse the same staking (hot) address for multiple cold stake delegations.

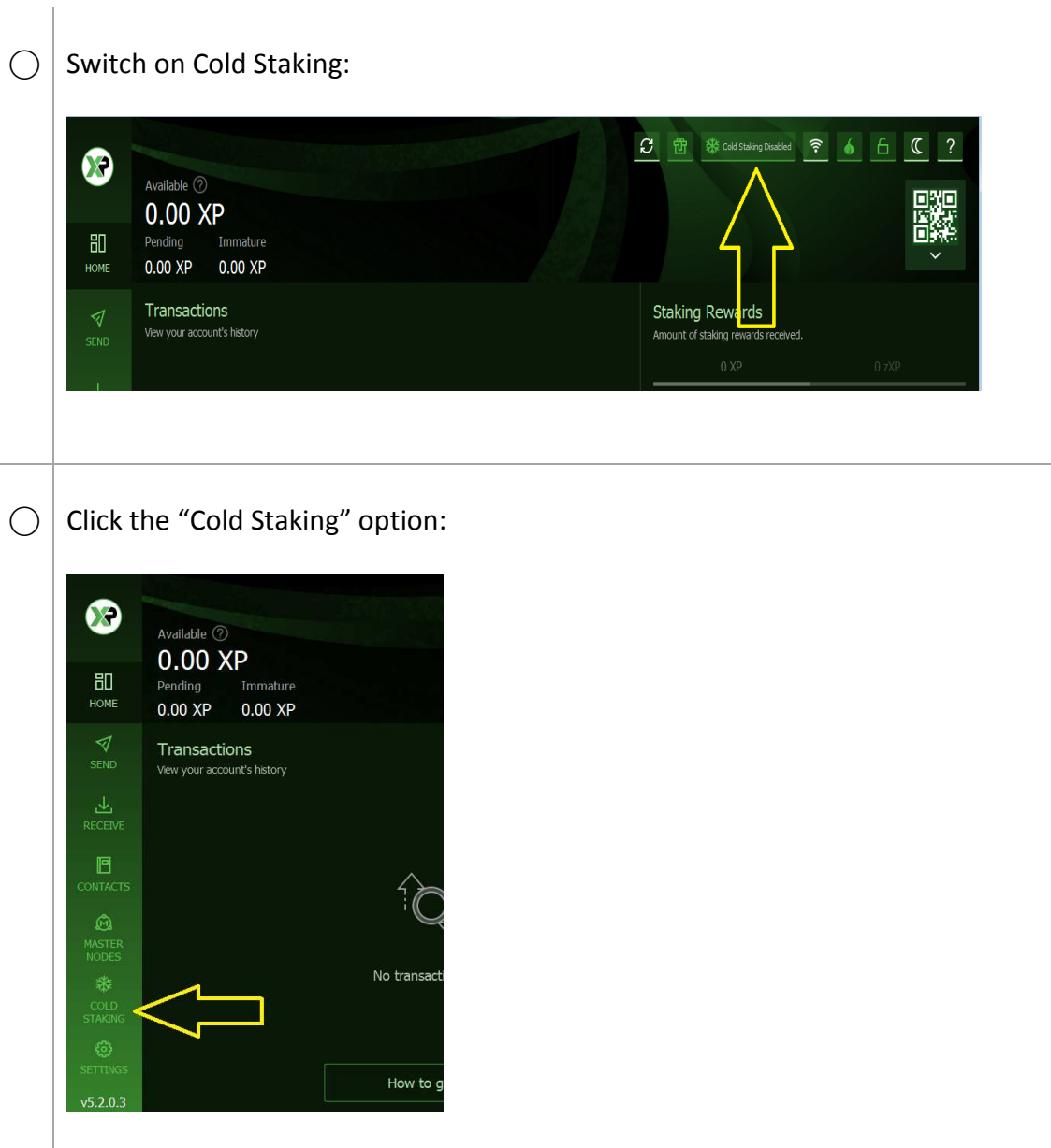

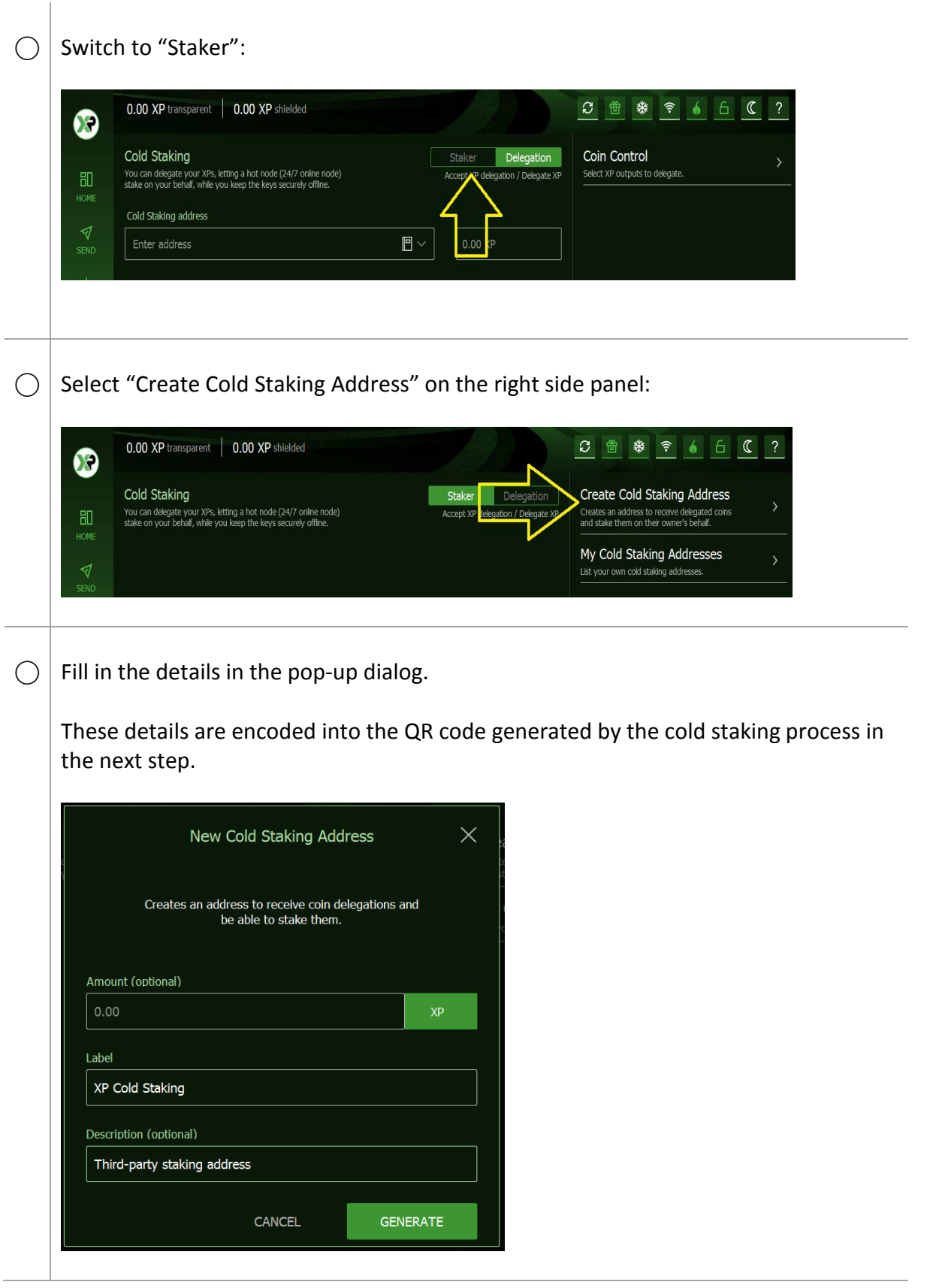

 $\bigcirc$  Click "Generate" to create the address.

You'll need this address in Step 4 to delegate staking, so copy it and paste it into Notepad or somewhere for easy access.

If you're running cold staking as a service, you can publish this QR code. People can scan it to auto-fill the address, Label and Description in their wallet and the (suggested) Amount to stake, instead of creating a manual delegation.

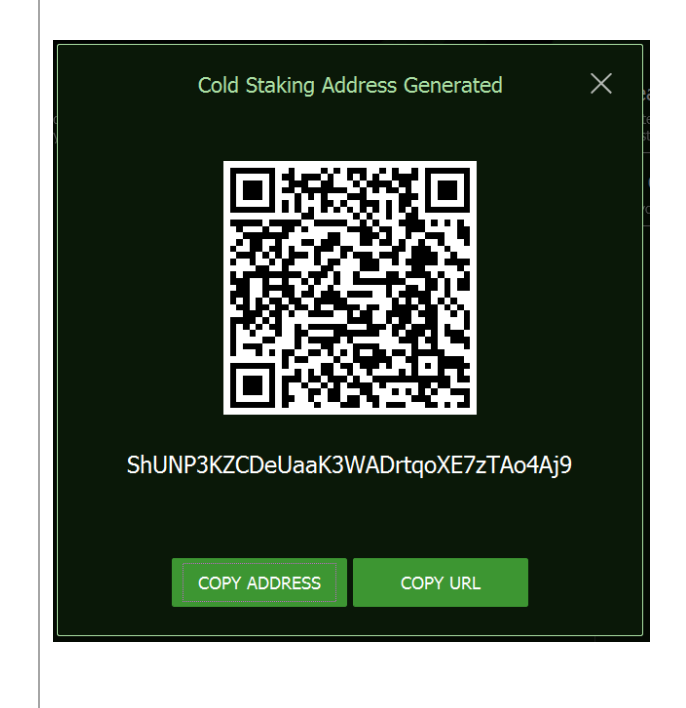

## **Step 3: Generate an "owner address" in the cold wallet**

Owner addresses are the "cold" part of the staking process. They are normal XP addresses, the same as the ones you use to send and receive every day.

You can use existing addresses for cold staking and reuse the same owner address for multiple cold stake delegations.

You probably have plenty of addresses but we'll create a new one for this cold staking exercise.

 $\bigcirc$  Start the cold wallet.

⃝ Click the "Receive" option:

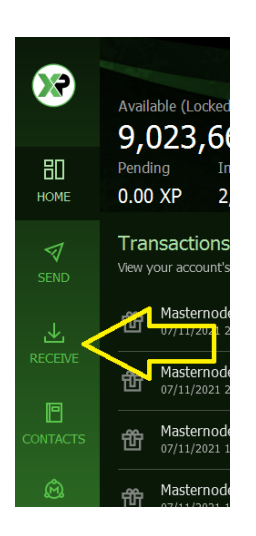

⃝ Click the "Generate Address" option. You'll need this address for the next steps, so copy it and paste it into Notepad or somewhere for easy access.

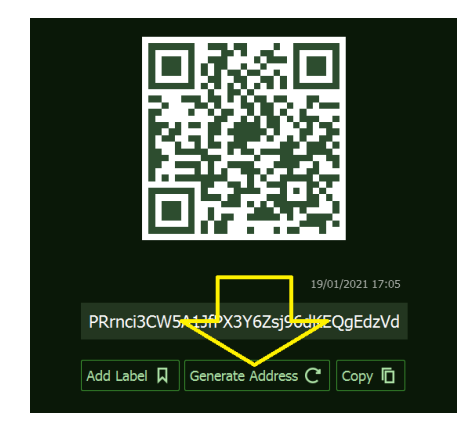

## **Step 4: Create a "cold stake delegation" in the cold wallet**

This is the big step – the instruction to delegate staking to the hot wallet.

⃝ Switch on Cold Staking in the cold wallet, then click the "Cold Staking" option (see Step 2).

- ⃝ Fill in the Cold Staking delegation form.
	- Cold Staking address is the address you generated in Step 3 on the hot wallet
	- Amount is how much XP you wish to lock in cold staking
	- Address label is optional, to help you remember where you sent coins
	- Owner address is where you're sending from (generated in Step 3)

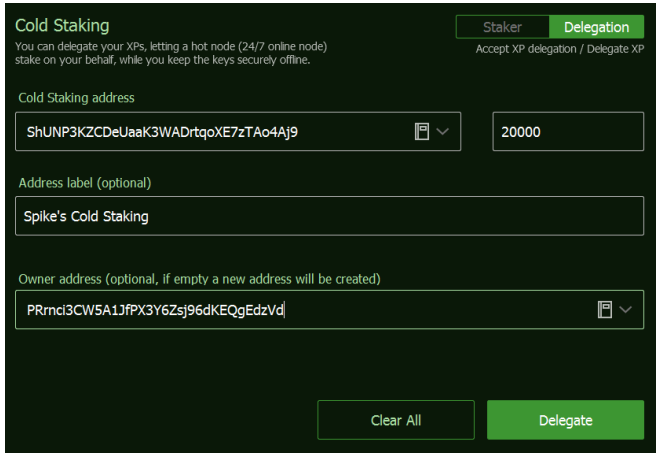

Note: don't use my example cold staking address – it won't work!

⃝ Click "Delegate", then "Send" on the confirmation pop-up.

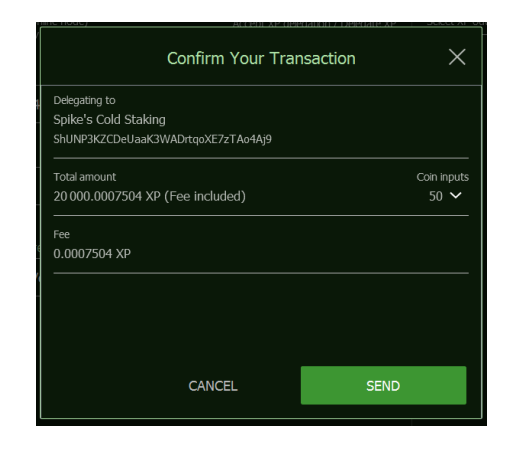

## **Step 5: Whitelist the stake in the hot wallet**

The final step is to whitelist (activate) the cold stake in your hot wallet.

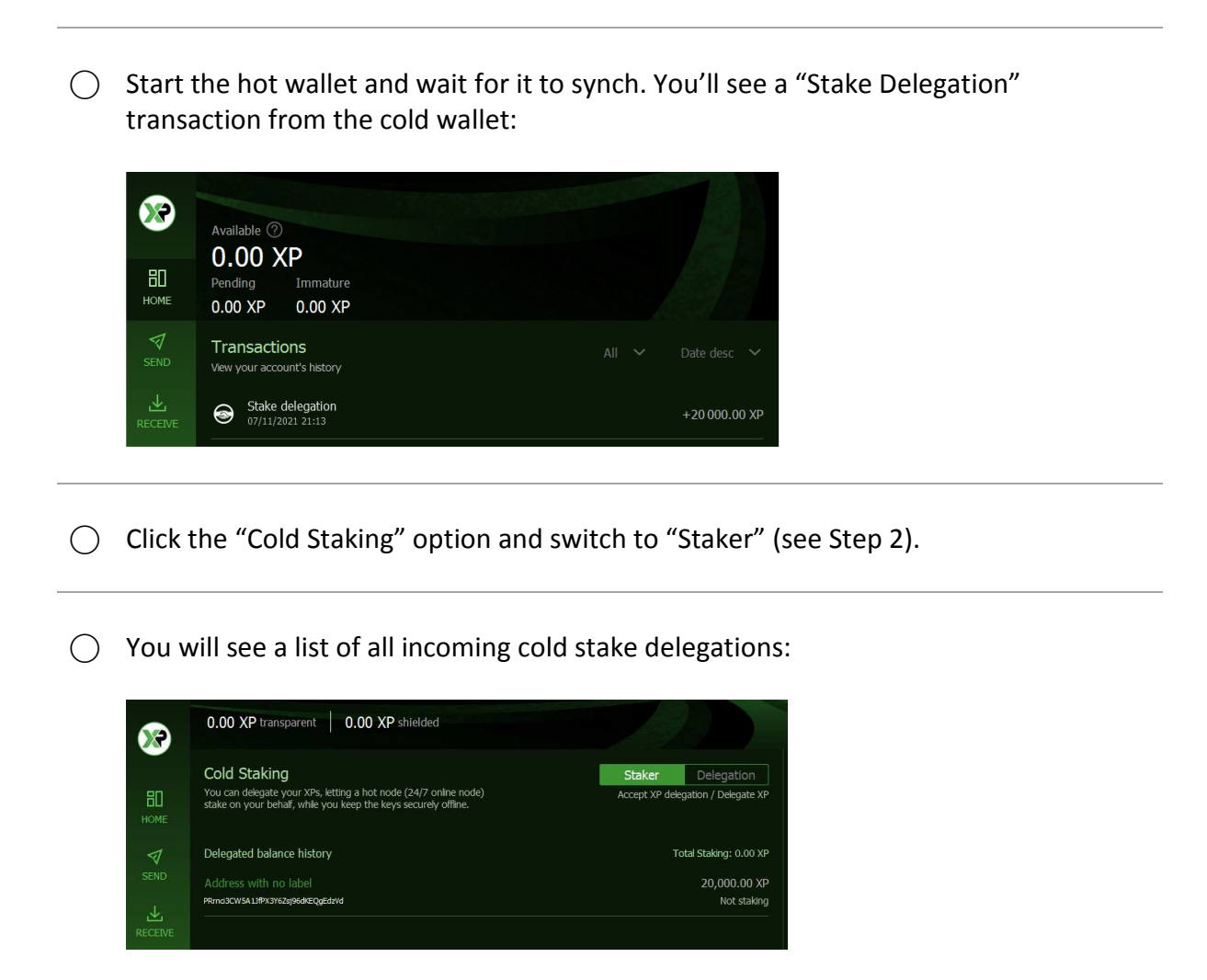

 $\bigcirc$  Click the line you wish to whitelist and choose "Stake" from the pop-up menu:

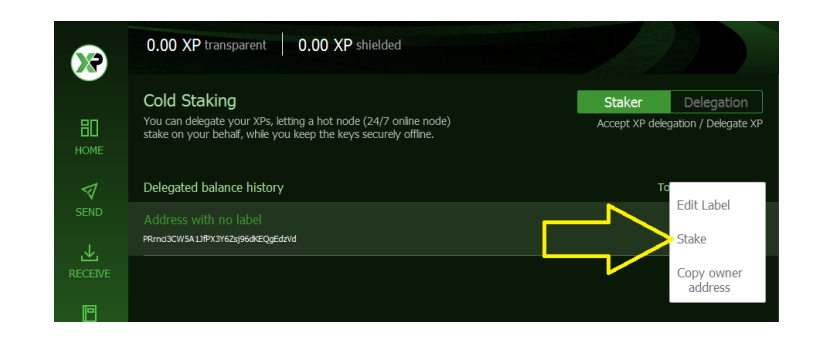

 $\bigcap$  And that's it – you've successfully cold staked!

## **Step 6: Releasing a cold stake**

You release cold stakes by sending the coins to another address (in your own wallet or elsewhere).

You can see which coins are cold staked in the Coin Control screen of your cold wallet: they have a green marker beside them:

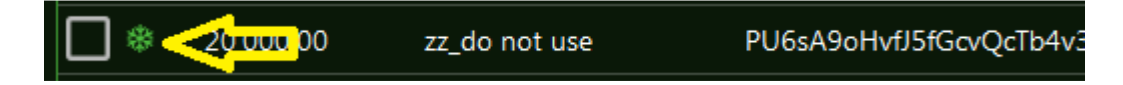

You can use the copy button on the "After Fee" amount in the bottom right of the Coin Control screen to ensure you send all the coins.

The wallet warns you that it's a cold stake when you send:

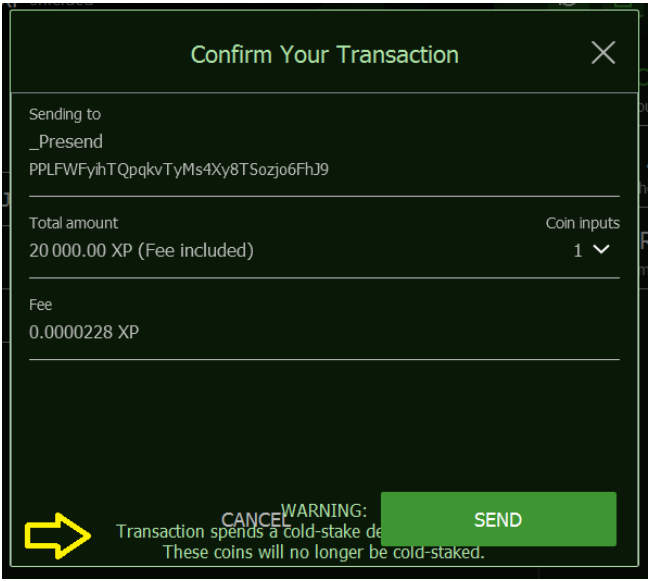